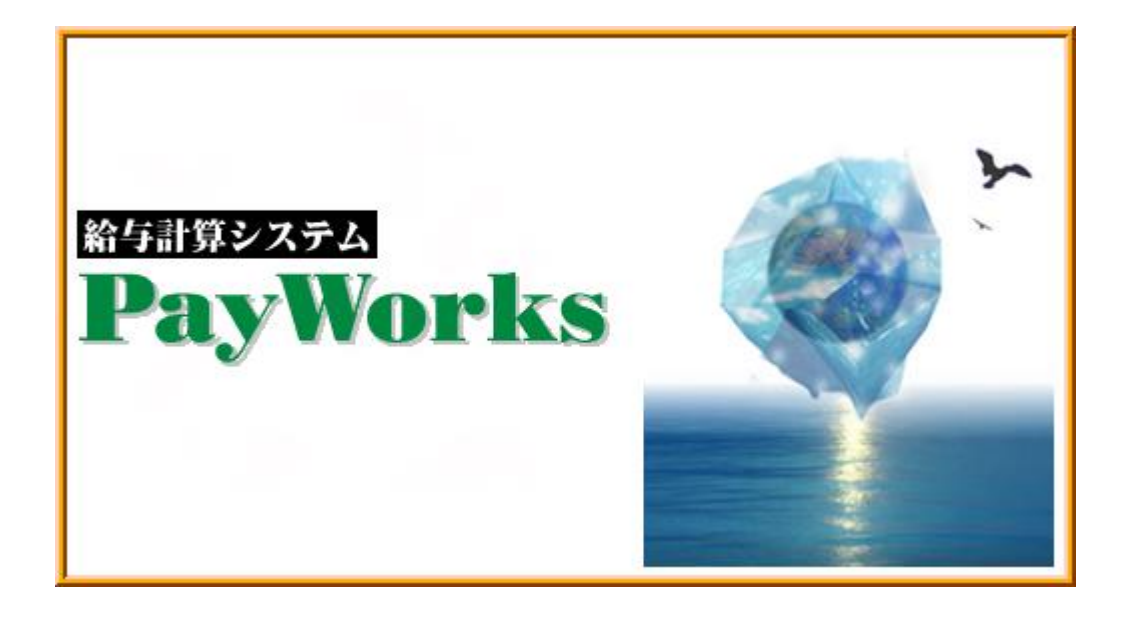

# 給与計算システム PayWorks

操作マニュアル

令和 6 年 3 月 健康保険料率等 変更手順

## **KSC**

## 目次

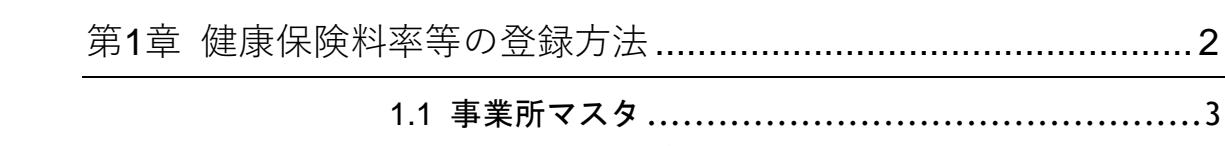

## 第1章 健康保険料率等の登録方法

ここでは、全国健康保険協会管掌健康保険料率の変更について、 操作方法のポイントをご説明します。 健保特定保険料・介護保険料も、同様の手順で設定可能です。

※全国健康保険協会管掌健康保険の健康保険料率は都道府県により異なります。 ※組合管掌を御利用の場合で、保険料率の改定がない場合には、以下の操作を行う必要 はありません。

### 1.1 事業所マスタ

### **健康保険料額表の確認**

全国健康保険協会管掌健康保険(協会けんぽ)の料率変更に先立ち、現在システムで使用し ている健康保険料のテーブル番号を確認します。

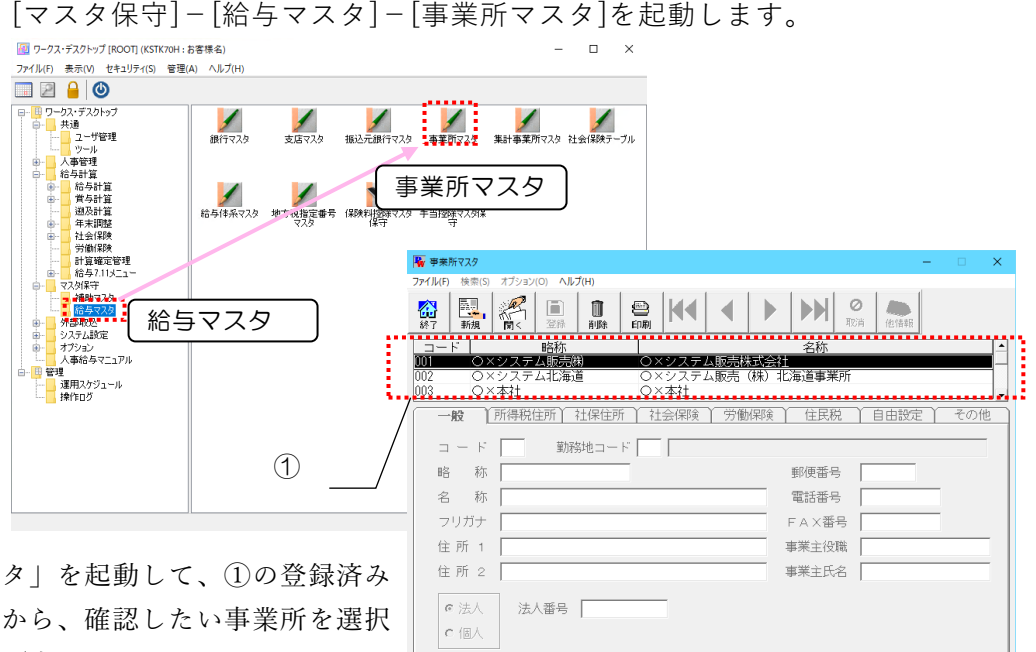

「事業所マス 事業所の一覧 してください(事業所を選択して、ツールバ ーの「開く」をクリックするか、事業所をダ ブルクリックしてください)。

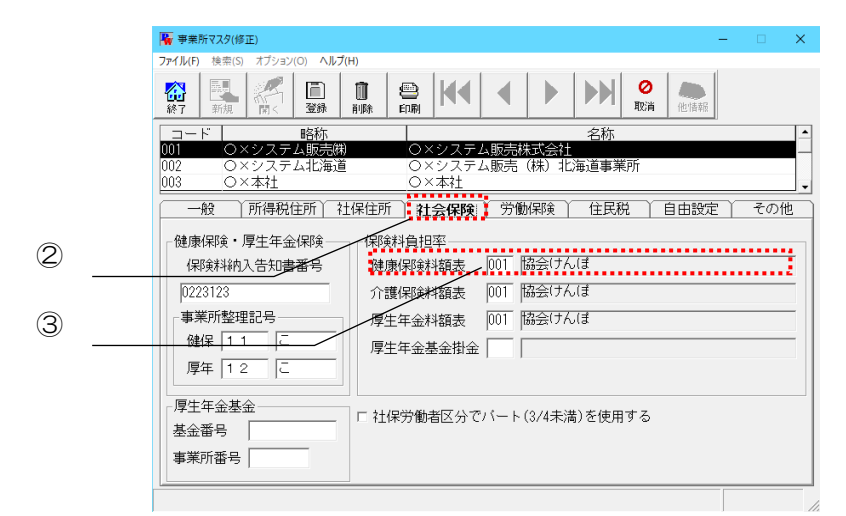

事業所情報が入力モード(画面中央の入力欄が入力可能になった状態)になりました ら、②「社会保険」タブを選択します。「社会保険」画面・「保険料負担率」の 「健 康保険料額表」 の料額表 ③の番号を確認します。

### 1.2 社会保険テーブル

社会保険テーブルに令和6年からの健康保険料の登録を行います。

### 健康保険料の登録後、"健保特定保険料"、"介護保険料" も同様の手順で保険料率の変更を行 ってください。

※基本保険料については、システムでは健康保険料より特定保険料を差し引いて求めておりま すので、基本保険料テーブルの設定はありません。

以下の例では、令和6年千葉県の保険料率を登録しています。 都道府県により入力する保険 料率が異なりますので、該当する都道府県の保険料率を入力して下さい。

【全国健康保険協会】 令和6年度保険料額表(令和6年3月分から) https://www.kyoukaikenpo.or.jp/g7/cat330/sb3130/r06/240205/

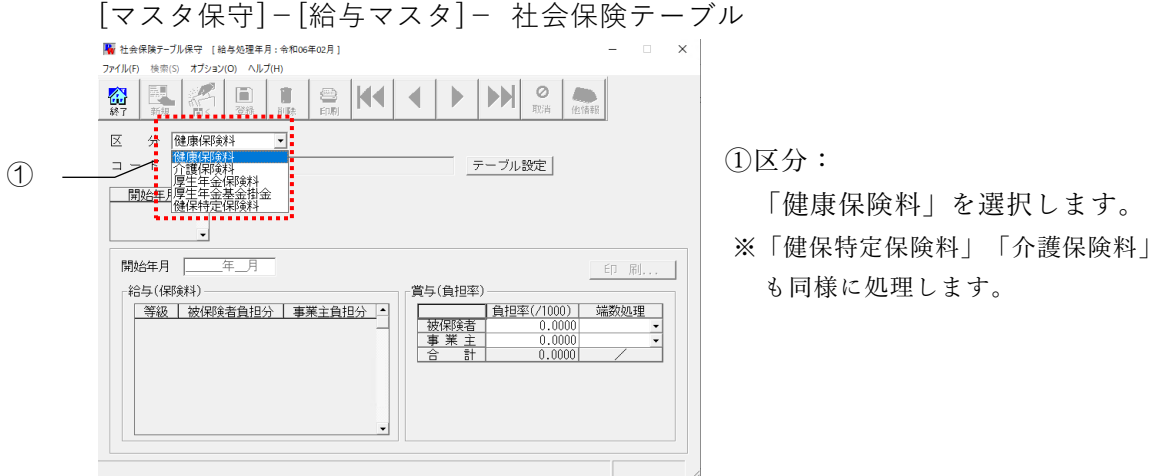

図 1-2-1 社会保険テーブル画面(区分を選択)

「社会保険テーブル」を起動すると、区分の選択とコードの入力になります。

社会保険テーブルの登録を行う区分の選択とコードを次のように入力してください。

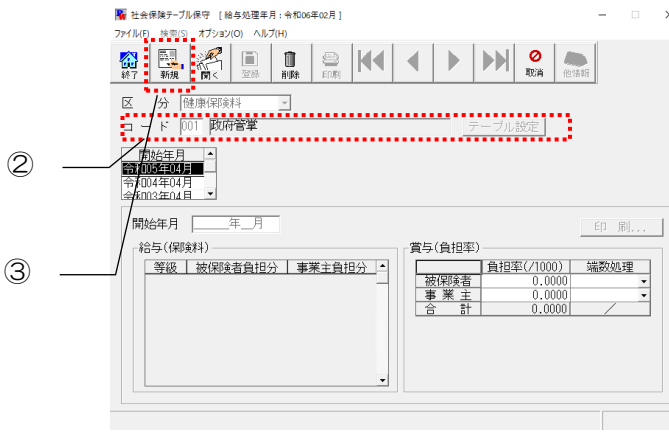

図 1-2-2 社会保険テーブル画面 (コードを入力)

 $(2)$ コード:

 事業所マスタに設定されている 料額表の番号を入力して「Enter」 を押します。

#### ③新規ボタン:

 ツールバーの「新規」ボタンを 押して、新規入力モードにします。 開始年月を指定して、賞与(負担率)に率と端数処理を指定した後、[給与保険料の計 算]ボタンを押下すると、給与(保険料)が計算され設定されます。

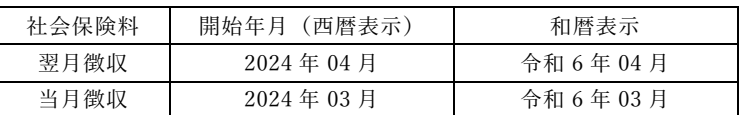

#### ※ご注意!

翌月徴収の場合で 3 月に賞与の支給がある場合

開始年月 2024 年 3 月と 2024 年 4 月の2つを新規作成して下さい。その際、3 月開始分は、給与を旧 保険料、賞与を新保険料で作成して下さい。4 月開始分については両方とも新保険料で登録して下さい。

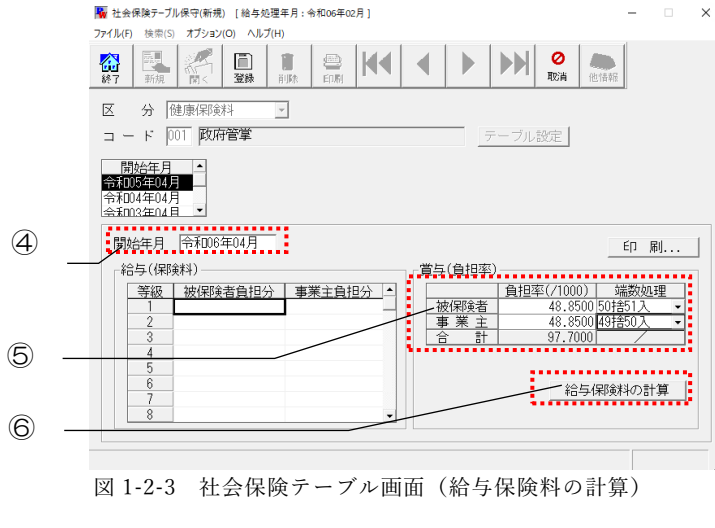

④開始年月:

健康保険料の開始年月を入力します。

⑤賞与(負担率):

 被保険者、事業所に対する賞与の負担 率と端数処理方法を設定します。 ※健康保険料は都道府県単位で保険料は異なり ます。

⑥[給与保険料の計算]ボタン: 給与保険料の計算を実行します。 ※給与保険料の計算ボタンは、誤動作を 防ぐ為、新規登録モードの場合のみ表示 されます。

#### ※ご注意!

被保険者と事業主の"負担率"と"端数処理"は必ず入力・設定を行って下さい。一つでも未入力・未設定 の場合は、"給与保険料の計算"ボタンをクリックしても下記画面エラーが発生し、"給与(保険料)" の計算がされません。

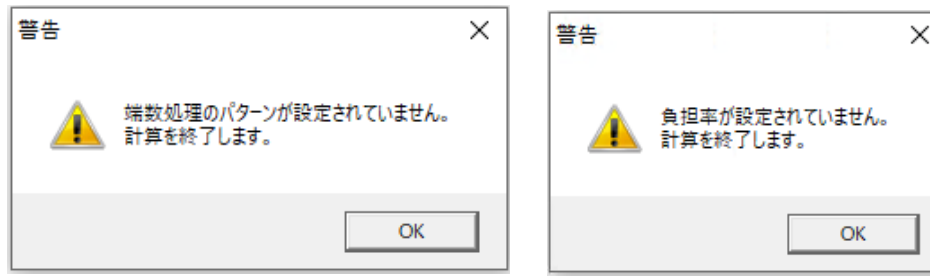

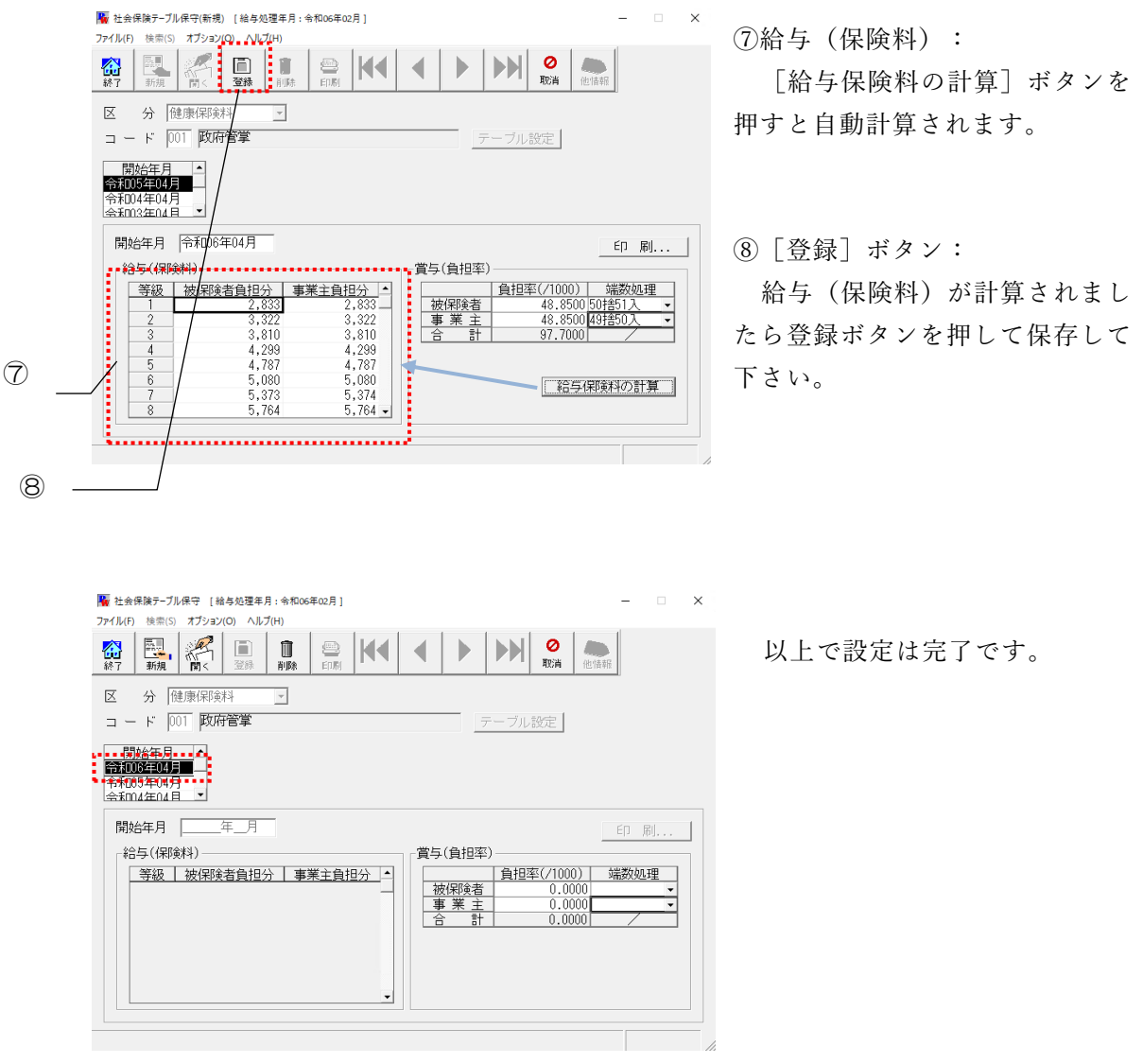

設定した開始年月の給与計算・賞与計算から保険料が反映されます。

以上

### 給与計算システム

操作マニュアル

令和 6 年 3 月 健康保険料率等 変更手順

2024 年 2 月 22 日 初版発行

京葉システム株式会社

〒260-0028 千葉市中央区新町 17-3 ハマダパークビル 6F~8F TEL 043-246-2194 / FAX 043-246-4616

本ガイドの内容の一部または全部の無断転載、無断複写を禁止します。 本ガイドの内容は将来予告なく変更することがあります。 京葉システム株式会社は本ガイド、及び当該ソフトウェアによって生じる障害に対して一切の責任を負いま せん。

※本ガイドに記載の会社名・商品名等は各社の商標または登録商標です。 © 2024 Keiyo System Co., Ltd.